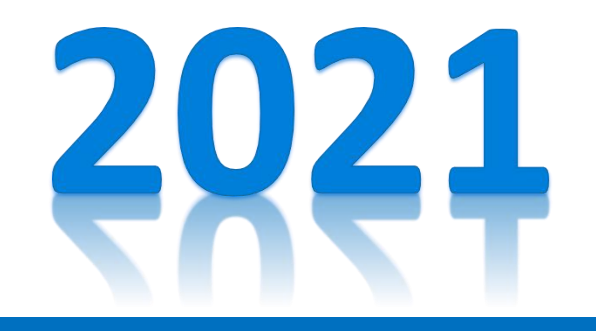

## 字体下载:www.1ppt.com/ziti/ **广东技术师范大学硕士研究生** 复试平台操作手册

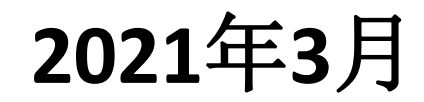

### **目录 CONTENTS**

一 **网络远程复试所需设备及 环境要求**

#### 二 **复试平台的安装与使用**

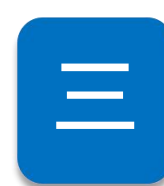

三 **进入考场参加复试**

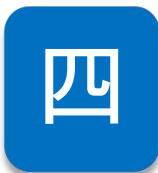

四 **考生参加网络远程复试需 准备的用品**

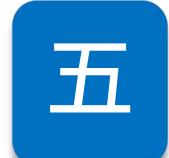

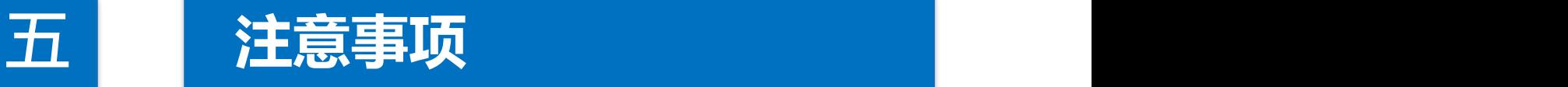

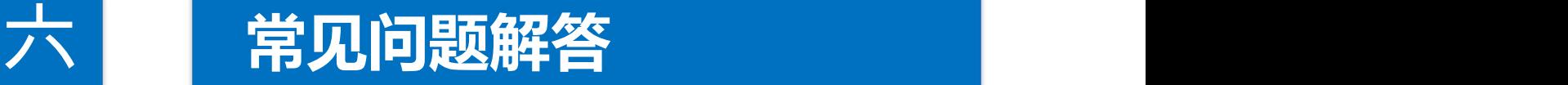

### 字体下载:www.1ppt.com/ziti/ **<sup>一</sup> 、网络远程复试所需 设备及环境要求**

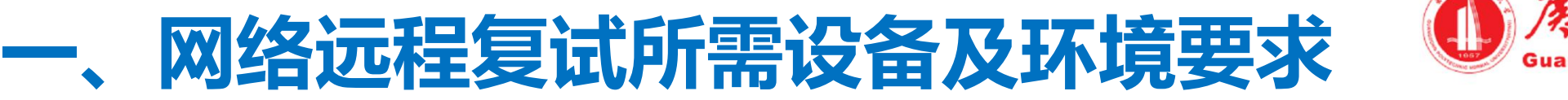

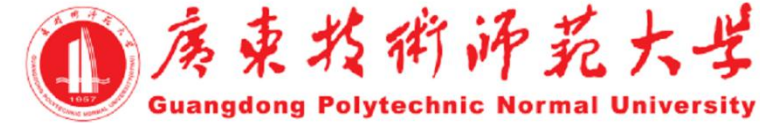

#### 复试平台要求

#### 用于复试的平台是腾讯会议。 考生要提前下载安装并熟练操作。

腾讯会议平台下载地址: https://meeting.tencent.com/download center.html

一、网络远程复试所需设备及环境要求 电

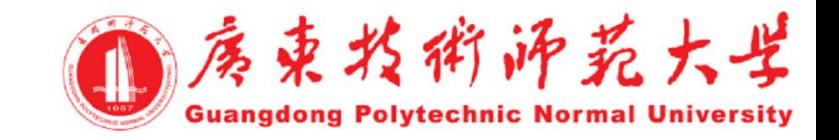

复试设备要求

• 主机位 (电脑端)

 (1)在电脑上运行腾讯会议客户端,通过使用申报的手机号登录腾讯 会议PC客户端点击"加入会议图标";  $\overline{\mathbf{y}}$ 

(2) 输入号码ID, 如: 123 456 789;

(3)输入参会姓名,考生号(后五位)+姓名+主机位,例: 09326+张 三+主机位;

(4)勾选入会开启摄像头,点击加入会议。

一、网络远程复试所需设备及环境要求 电

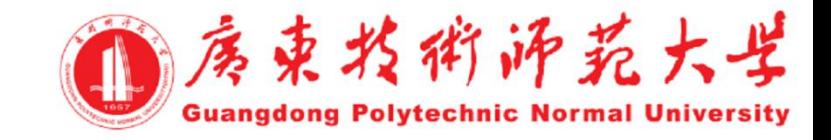

复试设备要求

- 辅机位 (小程序入会)
	- (1)在手机威信中打开"腾讯会议"小程序;
	- (2) 输入号码ID, 如: 123 456 789;

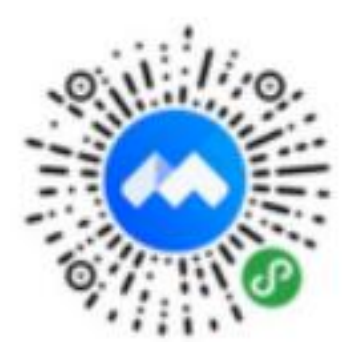

- (3)输入参会姓名,考生号(后五位)+姓名+辅机位,例: 09326+张 三+辅机位;
	- (4)勾选入会开启摄像头,禁用麦克风及扬声器,点击加入会议。

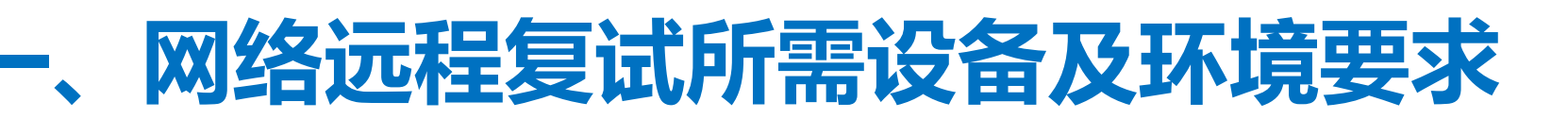

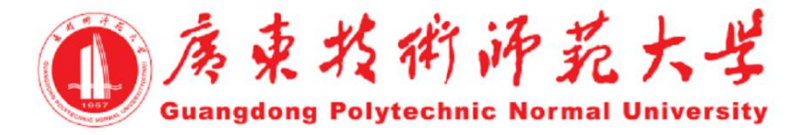

复试设备要求

考生采用双机位模式参加复试,即需要考生准备两台带摄像头的设备:

- 一台设备从正面拍摄作为主机位,用来考生与考官交流,使用申报的手机号 登陆腾讯会议PC客户端接入;
- 另一台设备从考生侧后方45°角1.5米远处拍摄作为辅机位,用于监视考场环 境,为提升考生接入线上考试的便捷性,通过腾讯会议小程序接入,无需安装 — 、 <mark>网络远程复试所需设备及环境要求<br>复试设备要求<br>考生采用双机位模式参加复试,即需要考生准备两台带摄像头的该<br>• 一台设备从正面拍摄作为主机位,用来考生与考官交流,使用<br>登陆腾讯会议PC客户端接入;<br>登陆腾讯会议PC客户端接入;<br>• 另一台设备从考生侧后方45°角1.5米远处拍摄作为辅机位,月<br>境,为提升考生接入线上考试的便捷性,通过腾讯会议小程序接入<br>APP。</mark>
	-

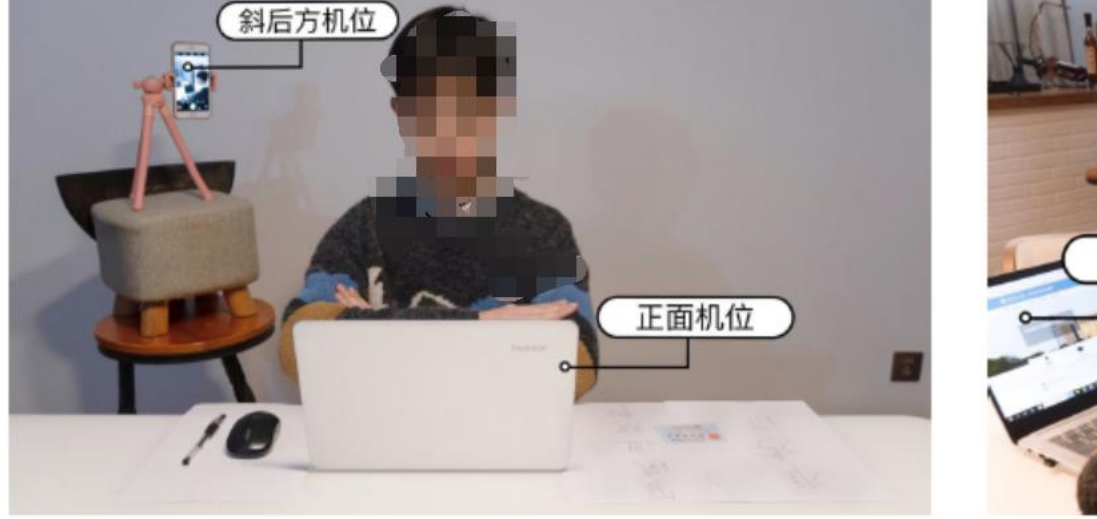

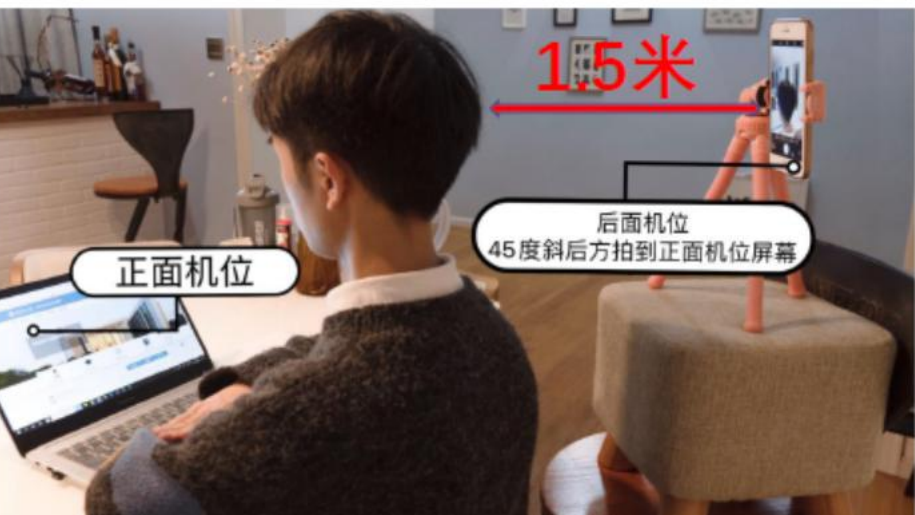

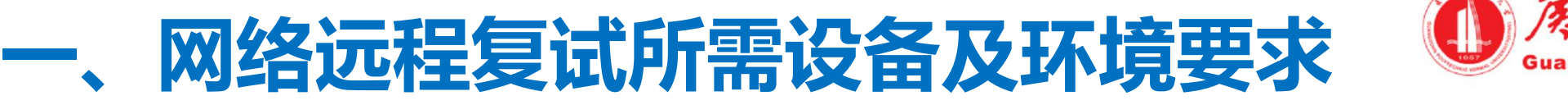

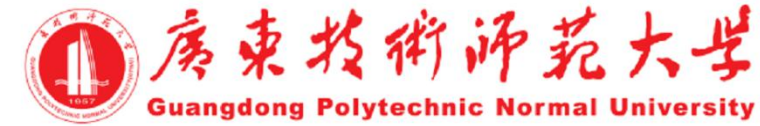

#### 复试环境要求

ü独立、封闭、无干扰的复试房间(严禁在网吧等公共场所)。 ü房间要求环境简洁,光线适宜,安静,不逆光,无遮挡,无其他人员。 ü可视范围内无任何与复试相关的参考资料。

#### 复试网络要求

ü网络良好能满足复试要求,需保障有线宽带网、**WIFI**、**4G**网络等至少 两种网络条件,建议优先使用有线网络。

# 字体下载:www.1ppt.com/ziti/ **二、复试平台的安装与 【使用】**

### **二、复试平台的安装与使用(腾讯会议)**

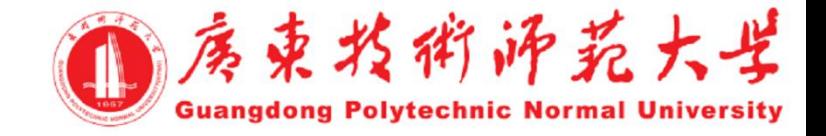

•在电脑、手机或平板电脑下载安装腾讯会议客户端软件 •获取平台信息,加入会议。

▶会议号(9位数字)、参会密码(6位数字)、会议时间,由报考院系提供 >考生入会后, 禁止使用虚拟背景。

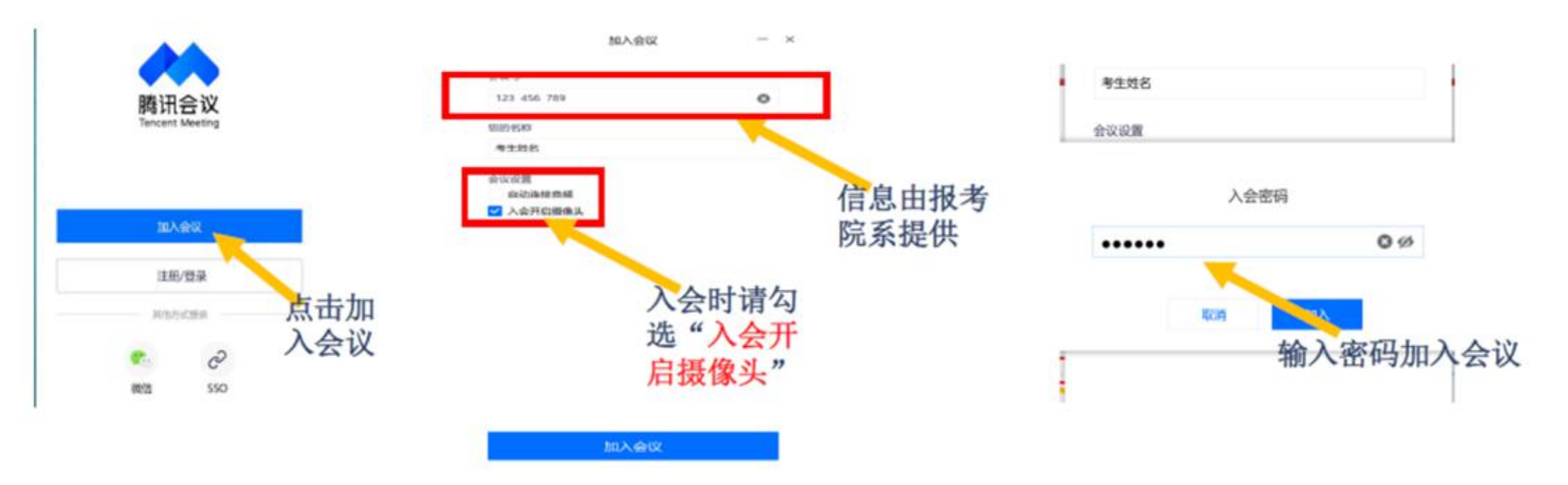

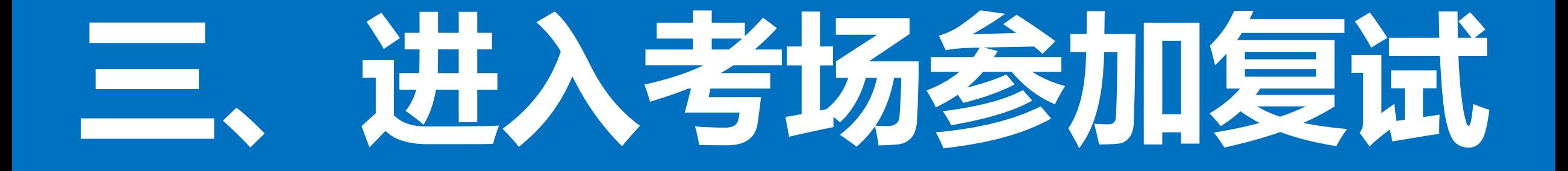

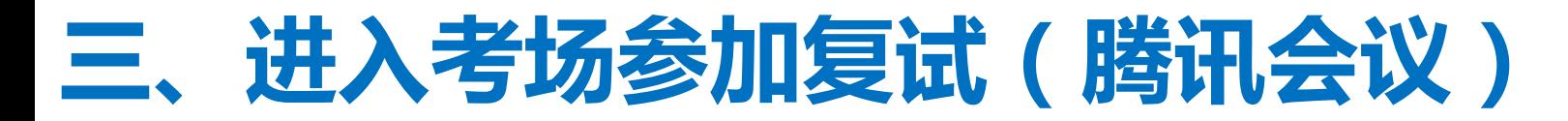

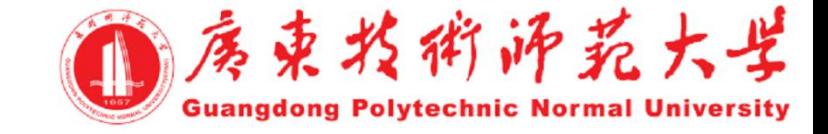

为保证接入效果,可进行语音设备测试,点击"扬声器和麦克风"即可; 考生在等候区,检测完音频效果后,等待主持人批准加入面试会议。

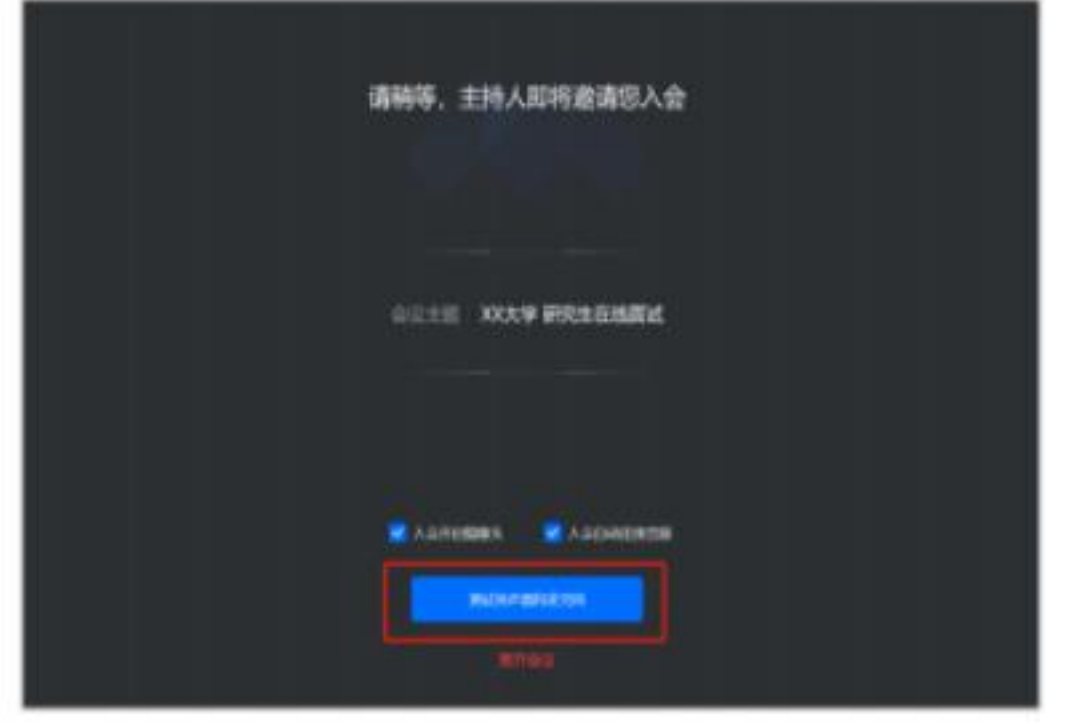

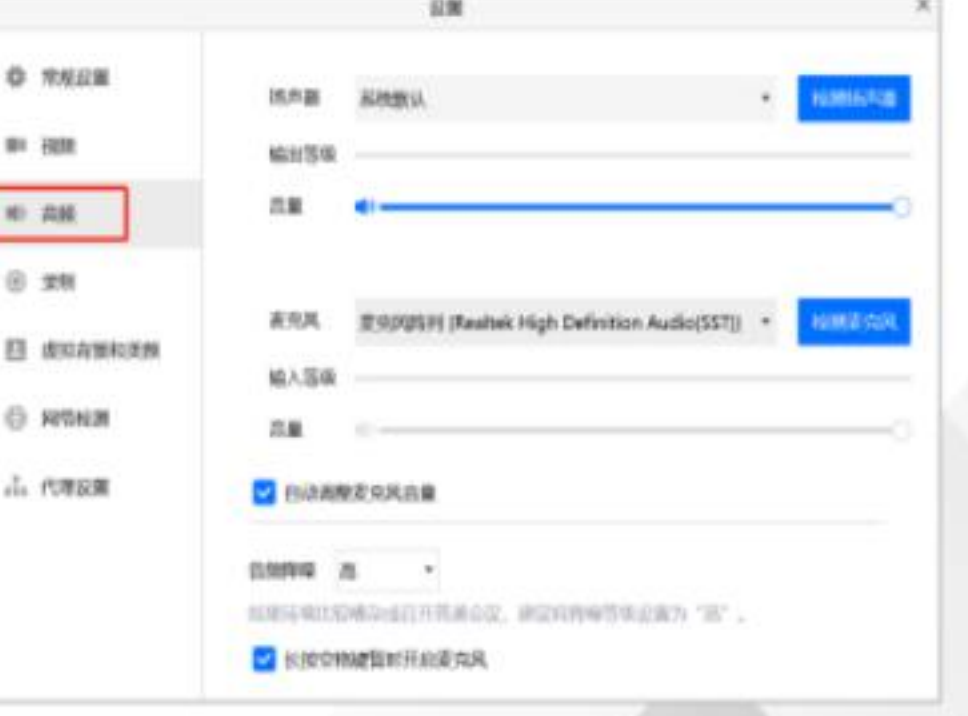

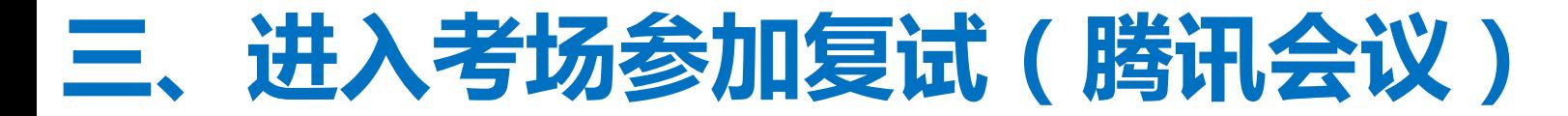

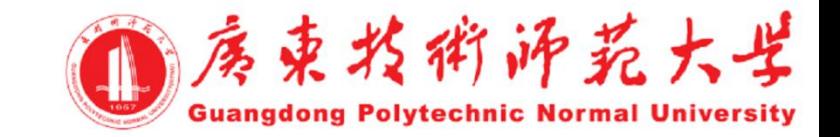

#### 考生可点击下方"离开会议"自行离开会议, 结束面试;

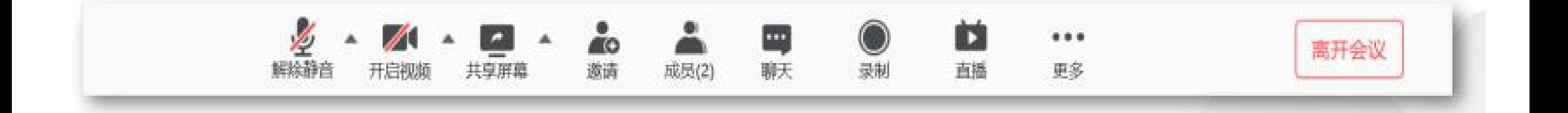

# 四 考生参加网络远程<br>复试需准备的用品<br>———————————————————— 复试得者往往的用品

#### 四、考生参加网络远程复试需准备的用品 ① 参束为稍好起大学

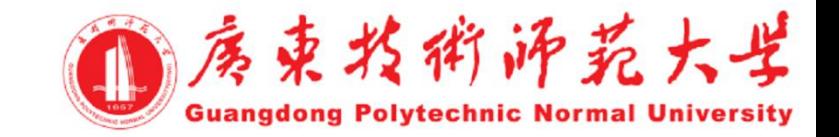

- **•**本人有效的二代居民身份证;
- **•** 应届毕业生的学生证**/**往届毕业生的毕业证;
- **•** 初试准考证(可在中国研究生招生信息网下载);
- **•** 《诚信复试承诺书》;
- **•** 黑色签字笔和空白**A4**纸若干;
- **•** 报考院系要求准备的其他考试用品。

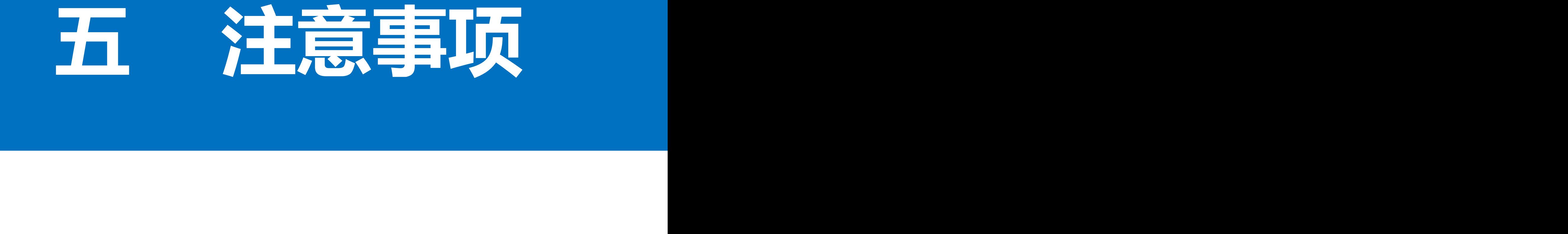

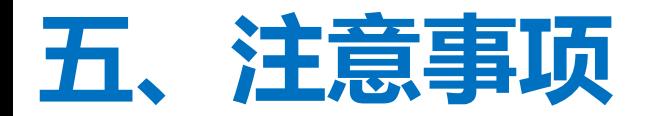

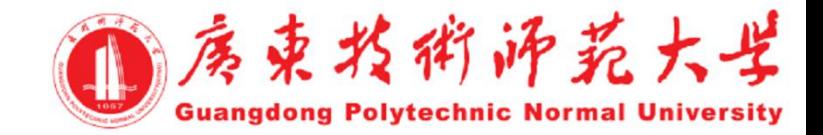

考生加入面试会议: 【请注意辅机位为腾讯会议微信小程序】

口主机位 [电脑端]

- 第一步,在电脑上运行腾讯会议客户端,通过使用申报的手机号登陆腾讯会议PC客户端点击"加入会议"图标
- 第二步, 输入号码ID如 123456 789
- 第三步,输入参会姓名,考生号[后5位]+姓名+主机位,样例 09326+张三丰+<mark>主机位</mark> 第四步,勾选入会开启摄像头,点击加入会议

□ 辅机位 【小程序入会】

- 第一步,在手机微信中打开"腾讯会议"小程序;
- 第二步, 输入号码ID如 123456 789;
- 第三步,输入参会姓名,考生号[后5位]+姓名+主机位,样例 09326+张三丰+<mark>辅机位</mark> 第四步,勾选入会开启摄像头,禁用麦克风及扬声器,加入加入会议

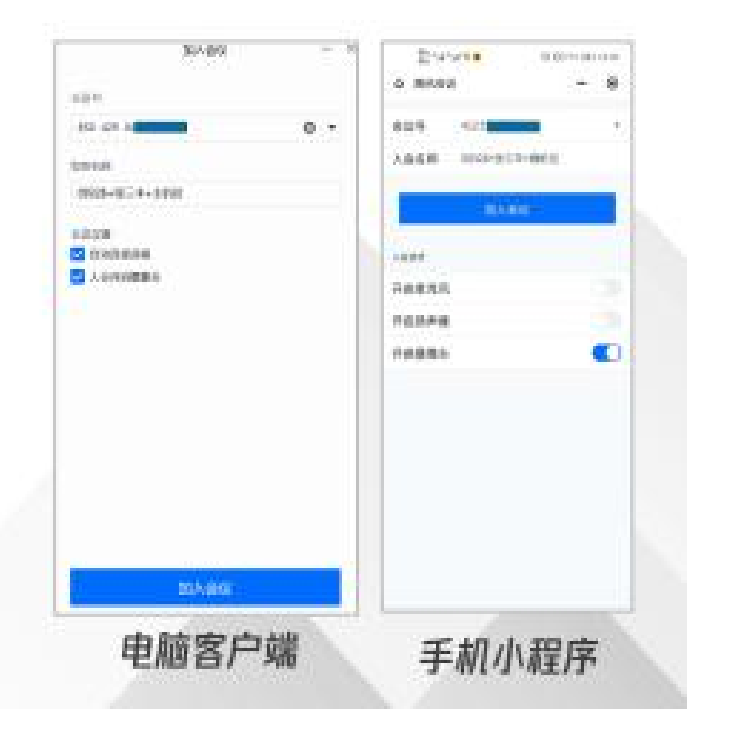

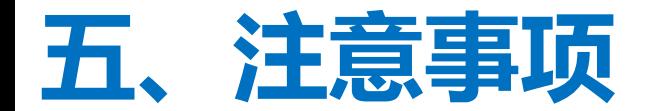

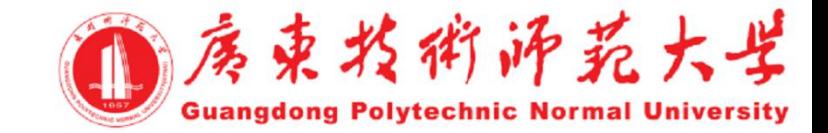

#### 如遇到声音或画面卡顿、不清晰,可以立即查看左上角"网络质量",进行自助检测;

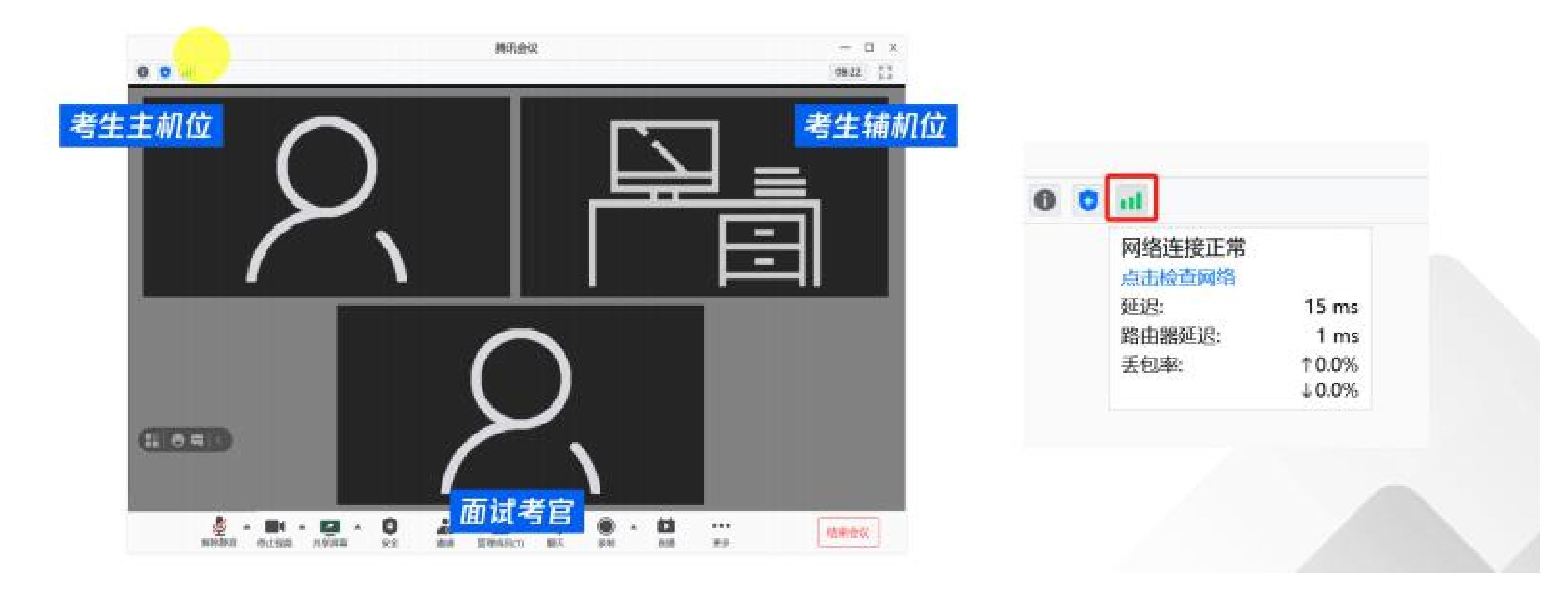

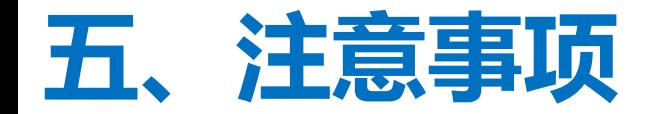

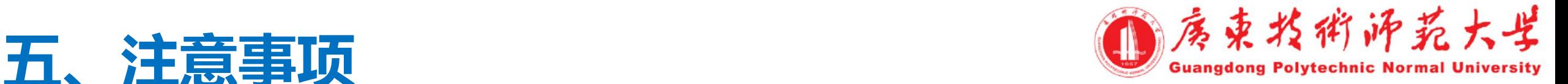

诚信考试:

- •请考生提前认真阅读教育部《**2021**年全国硕士研究生招生工作管理规定》、 《国家教育考试违规处理办法》、《中华人民共和国保守国家秘密法》 《中华人民共和国刑法修正案(九)》以及广东技术师范大学发布的相关招 考信息。考生需确保提交材料真实和复试过程诚信。
- •在法律规定的国家考试中,组织作弊的行为;为他人实施组织作弊提供 作弊器材或者其他帮助的行为;为实施考试作弊行为,向他人非法出售或 者提供考试的试题、答案的行为;代替他人或者让他人代替自己参加考试 的行为都将触犯刑法。
- •复试过程中有违规行为的考生,一经查实,即按照规定严肃处理,取消 录取资格。入学后**3**个月内,我校将按照《普通高等学校学生管理规定》 对所有考生进行全面复查,复查不合格的,取消学籍;情节严重的,移交 有关部门调查处理

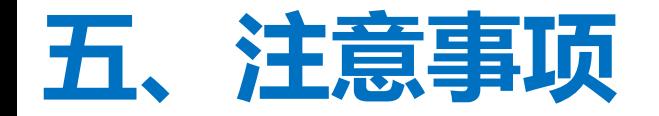

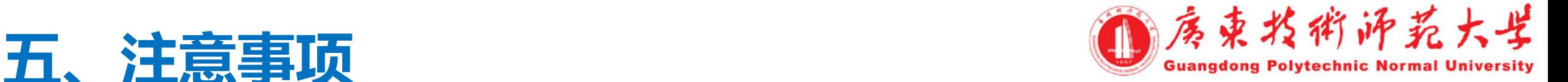

**•** 复试是国家研究生招生考试的一部分,复试内容属于国家秘密,禁 止以任何形式对外泄露或发布复试相关内容和信息。复试过程中考生 禁止录音、录像、录屏、直播和投屏,凡考生以录音录像录屏资料作 为今后任何申诉取证材料的将不予以受理。复试全程只允许考生一人 在复试房间,禁止他人进出,若有违反,视同作弊。

• 进入正式复试环节前,应关闭移动设备通话、录屏、外放音乐、闹 钟等可能影响面试的应用程序。考生端两台设备开启摄像头,一台设 备将摄像头对准考生本人,另一台设备摄像头从考生后方成**45**°角 **1.5**米处拍摄(后方拍摄的设备须关闭音频,防止回音影响复试;如 用手机作为辅机位,将手机设置成飞行模式,连接**WiFi**),并保证考 生端考试屏幕能清晰地被复试专家组看到。

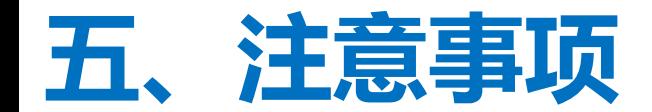

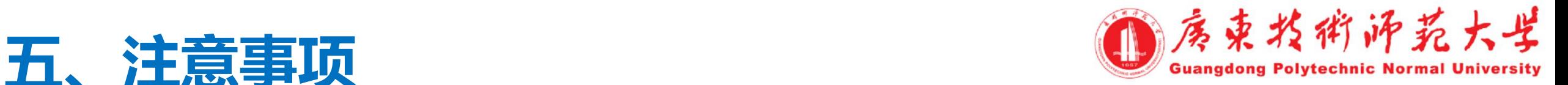

- **•**复试期间不允许采用任何方式变声、更改人像、虚拟背景等功能。
- **•** 复试过程中,考生须正对第一机位摄像头,坐姿端正,保证视频呈现清 晰的面部和双手图像。不化浓妆,不戴饰品,头发不得遮挡面部,露出双 耳,不得佩戴耳机。
- **•** 复试全程考生应保持注视摄像头,视线不得离开,不得离开座位。复试 期间不得以任何方式查阅资料。如院系有特殊规定,以院系要求为准。
- **•** 考生需要做好充足准备,保证设备电量充足,网络连接正常。

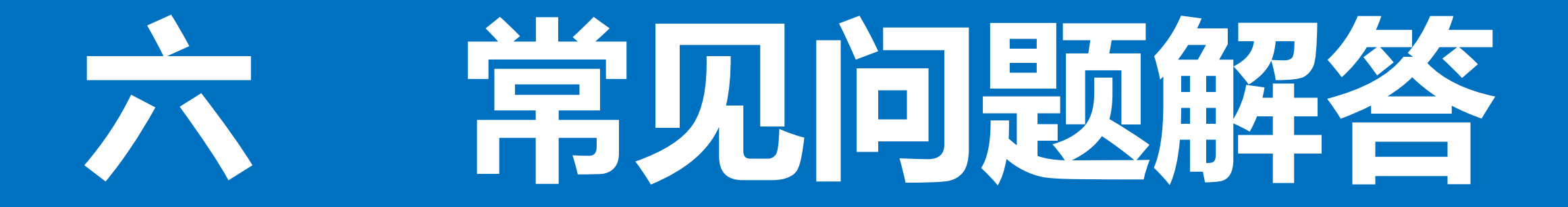

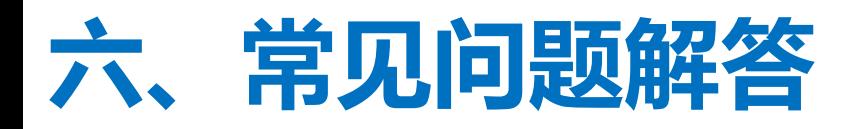

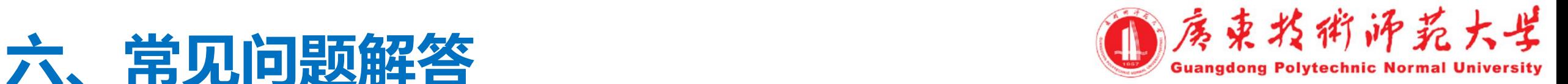

- **• Q**:腾讯会议的会议号和密码以及考生专属代码在哪里获得?
- **• A**:请等待报考学院的通知,正式复试前,复试老师会联系你的。
- **• Q**:进入腾讯会议的会议室听不到声音怎么办?
- **• A**:在**Windows**、**Mac**系统的腾讯会议客户端窗口,左下角两个按钮用于控制 音频 しゅうしょう しゅうしょう しゅうしょく

(麦克风)和 视频(摄像头)。进入会议室后,需要"连接语音"否则无法 听到声音。如需说话,需点击取消静音按钮,确保麦克风图标上没有红色斜杠, 这时才能听到您说话。同样的,对于摄像头,需要点击左下角"启动视频"按 钮,确保摄像头图标上没有红色斜杠,才能看到您的画面。如果电脑上连接了 多个摄像头、麦克风、音响,需要点击音视频图标右侧小箭头,在菜单中选择 正确的摄像头和音频设备。

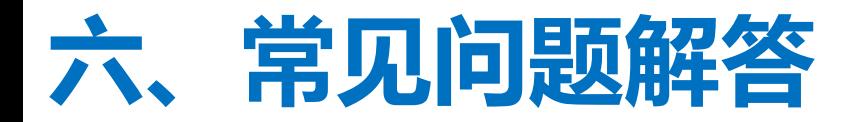

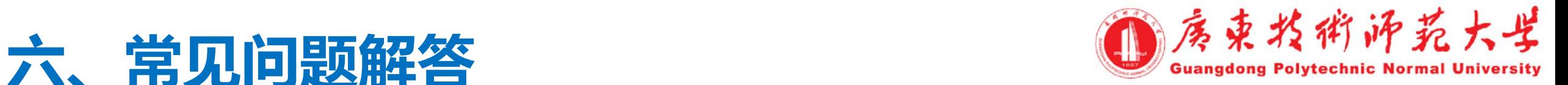

- **• Q**:复试过程中出现卡顿、故障怎么办?
- **• A**:建议通过腾讯会议文本聊天功能实时反馈。若声音中断、看不到画 面,一般是网络或设备问题,尝试重启腾讯会议客户端(非严重情况, 不要重启!)。
- 复试过程中,如遇网络或信号等原因造成的通信效果不佳或中断等故障 时,考生须立即联系报考院系工作人员。

若您参考本手册仍然无法使用,请尽快与报考院系相关负责人联系协调。

请各位考生提前了解网络远程复试要求<br> 熟练运用软件,做好复试准备<br> 保证诚信考试<br> 祝各位考生复试顺利,金榜题名! 熟练运用软件,做好复试准备 保证诚信考试 祝各位考生复试顺利, 金榜题名!